# **DSHS HIV Prevention Data** 2023-2024

# MS Forms: New Testing Site Request and Aggregate Data Submittal User Guide

Contact HIV Prevention Data Team with questions.

Preventiondata@dshs.texas.gov

## **New Testing Site Request**

**Step 1:** Open the "HIV Prevention Data: Aggregate Data Submission and New Testing Site Request - Microsoft Forms"

Click Start Now

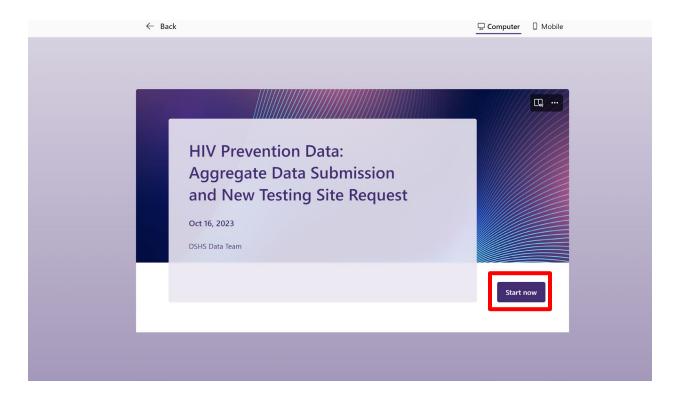

Step 2: Enter contact info: Full Name and Email Address

| * Required           |  |
|----------------------|--|
| Contact Info         |  |
| 1. Full Name * 🖽     |  |
| Enter your answer    |  |
|                      |  |
| 2. Email Address * 🗔 |  |

**Step 3:** Use the drop-down menu and select your **Agency**.

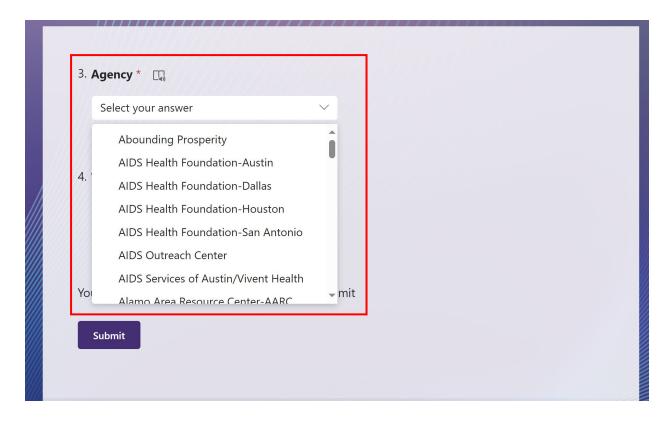

Step 4: Click New Testing Site Request.

Then click **NEXT**.

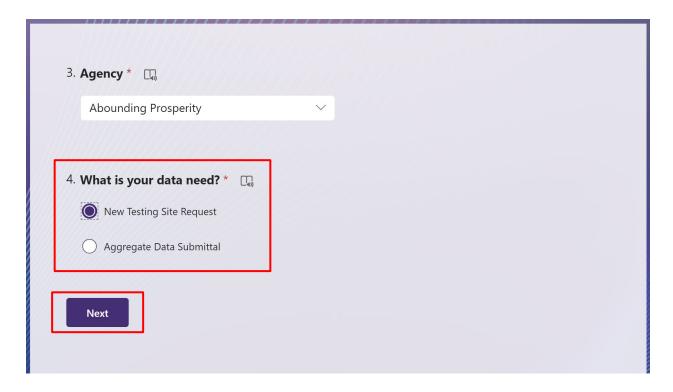

**Step 5:** Enter **Testing Site Name**, **Testing Site Program**, **Testing Site County**, and **Testing Site Zip** info.

**Step 6:** Use the **Testing Site Type Definitions** hyperlink to help choose the correct site type. *Then* go to drop-down menu to choose **Site Type**.

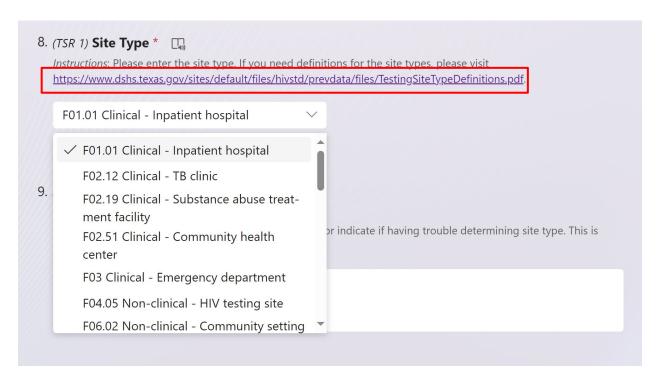

**Step 7:** Use the **Site Notes** section to enter additional notes. *This is optional*. **Next**, choose **I'm done and ready to submit** to complete this request. Then, click **Submit**.

**Or**, if you need to add additional site requests, please choose **I need to add another testing site** to continue. **Repeat** steps 5-7.

**Note:** The max amount of testing site you can request are **6** in one session. If you need to request more, please fill out another HIV Prevention Data: Aggregate Data Submission and New Testing Site Request Form.

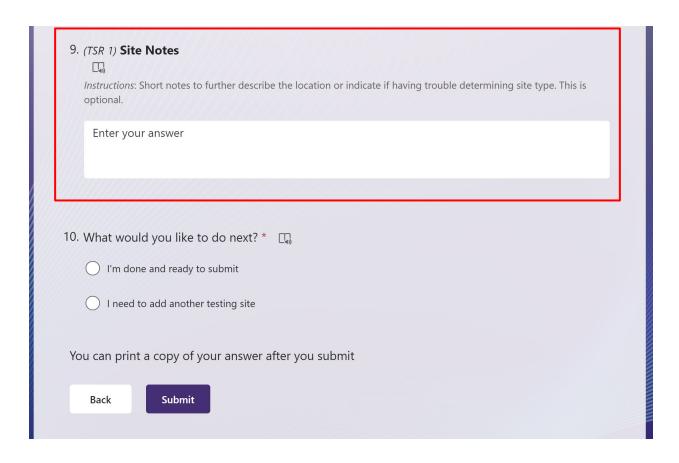

It will then prompt you to the confirmation page. This is the confirmation page after you SUBMIT.

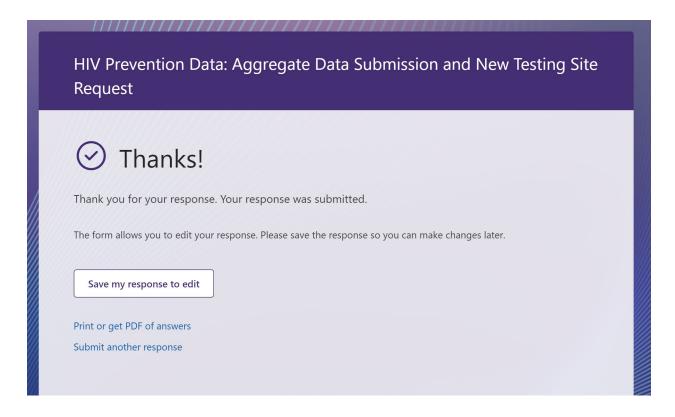

Note: You will have an option to print or save a copy of your answers after you submit.

DONE.

# **Aggregate Data Submission**

**Step 1:** Open the "HIV Prevention Data: Aggregate Data Submission and New Testing Site Request - Microsoft Forms"

Click Start Now

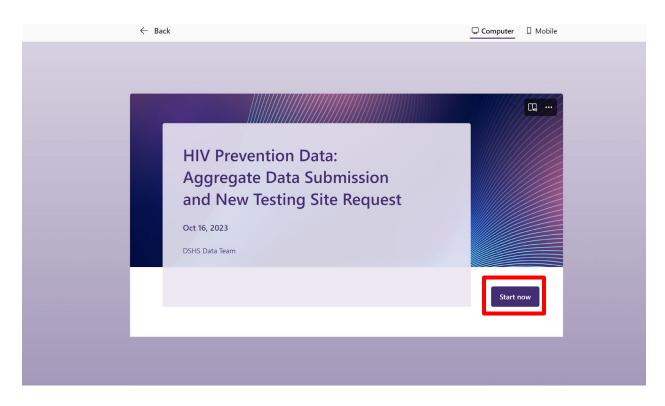

Step 2: Enter contact info: Full Name and Email Address

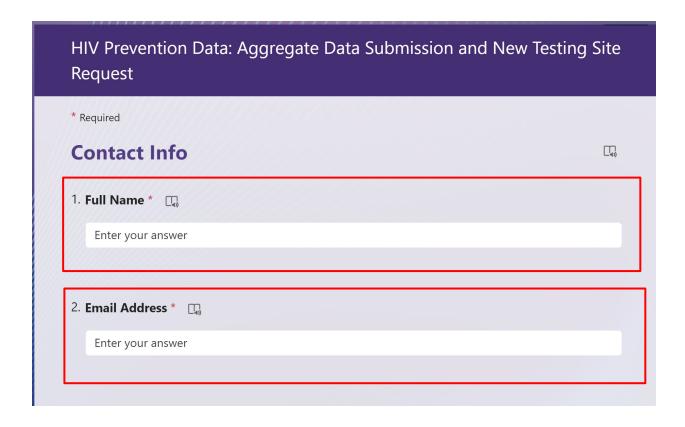

**Step 3:** Use the drop-down menu and select your **Agency**.

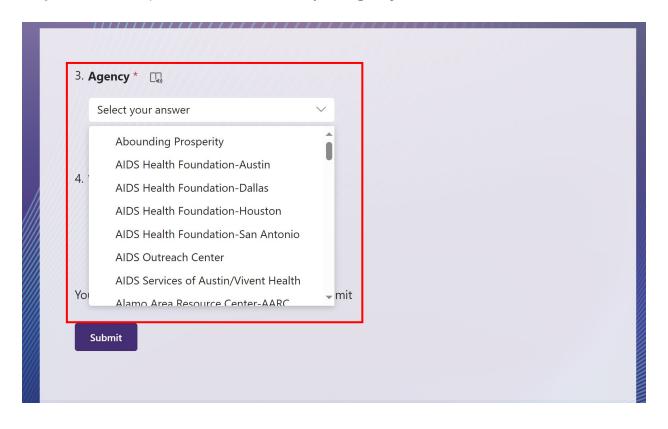

**Step 4:** Click on **Aggregate Data Submittal.** Click **NEXT**.

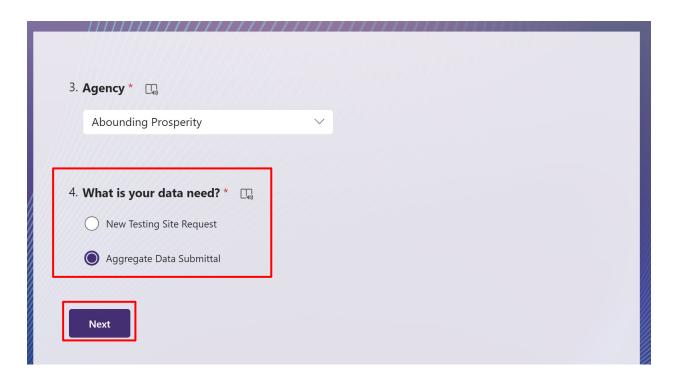

**Step 5:** Use the drop-down menu to choose the month you are reporting.

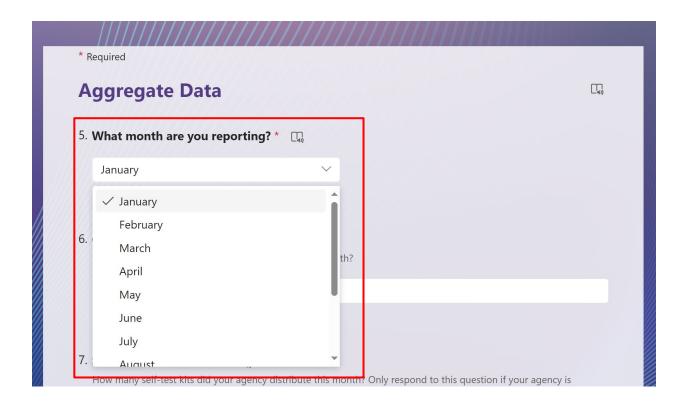

Step 6: Enter Condom Distribution and Self-Test Kit Distribution info.

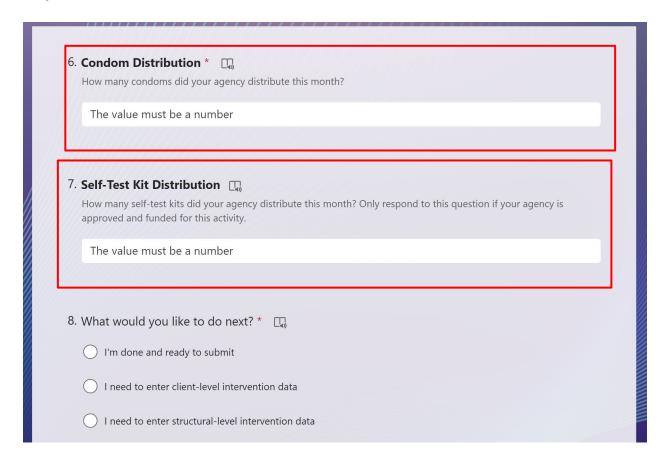

**Step 7:** If you are only submitting condom distribution data, then please **choose I'm done and ready to submit** option.

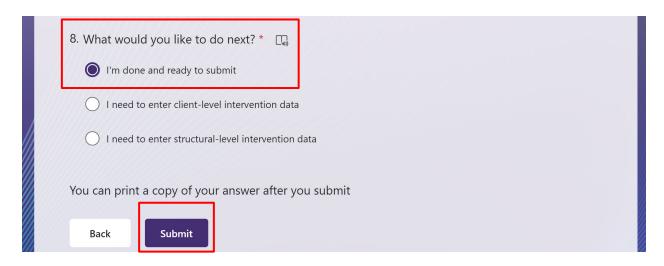

Next: click SUBMIT.

It will then prompt you to the confirmation page.

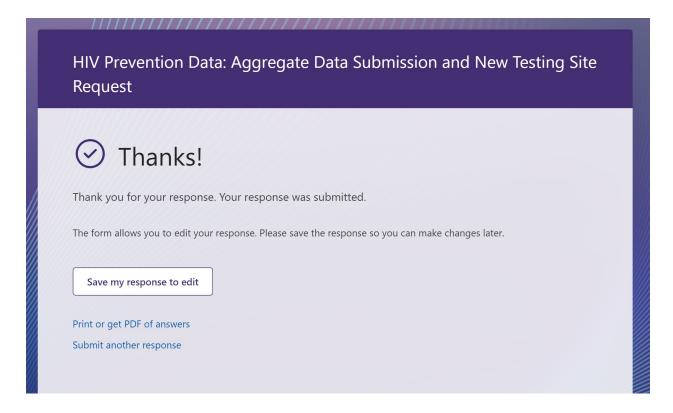

Note: You will have an option to print or save a copy of your answers after you submit.

### **DONE**

**Step 8:** If you have client-level intervention info to submit, then choose **I need to enter client-level-intervention data**.

Click **NEXT**.

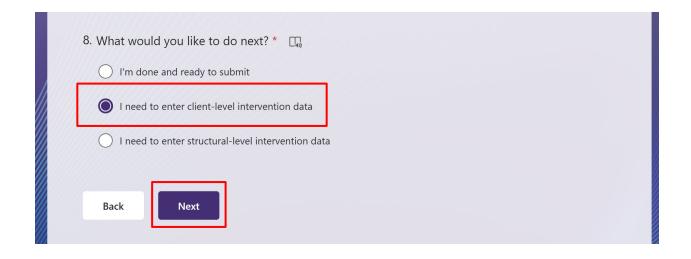

**Step 9:** Use the drop-down menu and choose the **Name of Intervention** for your agency.

Then, fill in **Objective A** and **Objective B**.

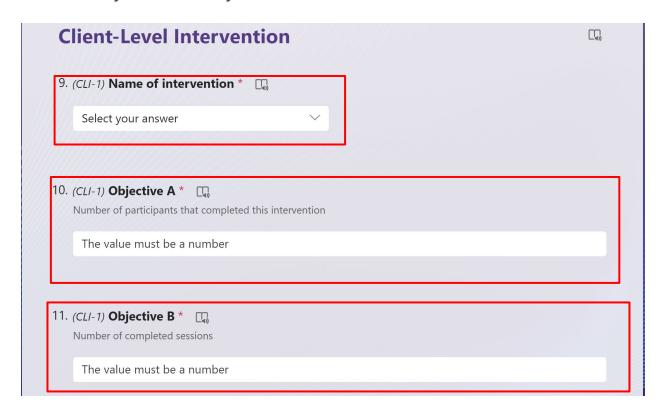

**Step 10:** Use the drop-down menu to choose the **Priority Population #1** and **the number of participants**. If your agency has more than 1 PP please fill in the additional PP fields.

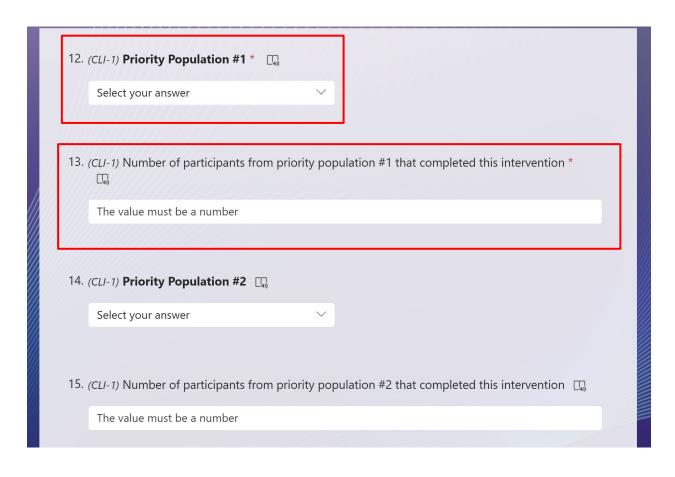

**Step 11:** If needed, use the **Notes** section. This is optional.

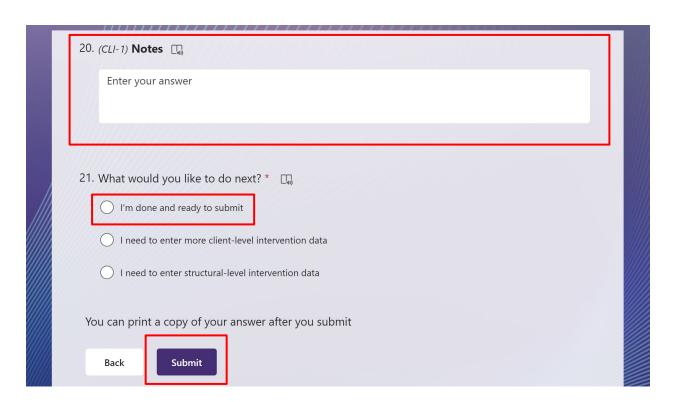

If done, please choose I'm done and ready to submit and SUBMIT.

### Done.

If you need to submit additional client-level intervention data, please choose **I need to enter more client-level intervention data option** and **repeat** steps 9-10.

If you need to submit structural level intervention data, please choose the **I need to enter structural-level intervention data** option and **NEXT**.

**Step 12:** Use the drop-down menu to choose the **Name of Intervention** for Structural intervention.

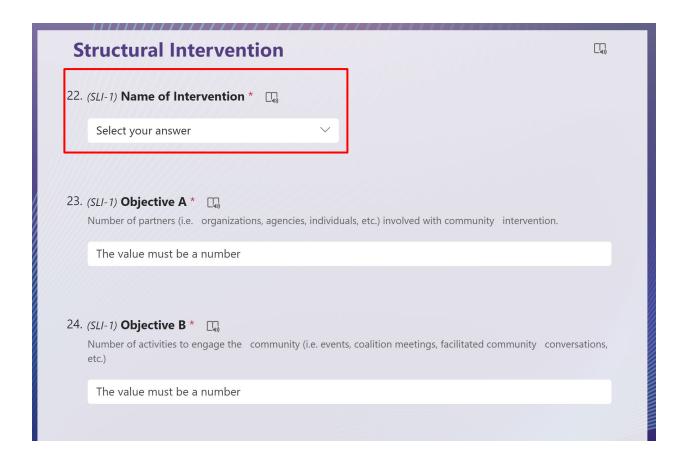

Complete **Objective A**, **Objective B**, and **Objective C** for your intervention.

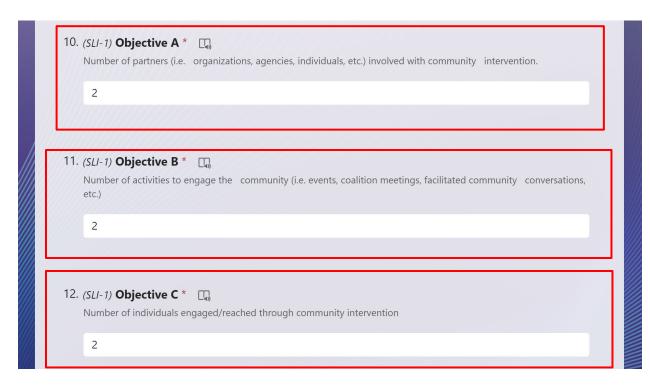

**Step 13:** f If needed, use the **Notes** section. This is optional.

| 26. (SLI-1) <b>Notes</b> □                                                                                                    |
|----------------------------------------------------------------------------------------------------|
| Enter your answer                                                                                                    |
| 27. What would you like to do next? * 🗔                                                                                               |
| I'm done and ready to submit  I need to enter client-level intervention data  I need to enter more structural-level intervention data |
| You can print a copy of your answer after you submit                                                                                  |
| Back                                                                                                    |

If there are additional structural intervention data that needs to be submitted. Please choose I need to enter more **structural-level intervention data** and then Click **NEXT**. Repeat steps 12-13.

If you are ready to submit data, please choose I'm done and ready to submit. Click SUBMIT.

Note: You will have an option to print or save a copy of your answers after you submit.

DONE.